### **BAB V**

## **IMPLEMENTASI DAN PENGUJIAN SISTEM**

#### **5.1 HASIL IMPLEMENTASI**

Implementasi merupakan hasil dari tampilan rancangan yang telah didesain berdasarkan menu-menu dan *form* yang telah dirancang pada bab sebelumnya. Adapun implementasinya yang telah dirancang antara lain sebagai berikut :

1. Hasil Rancangan *Form Login*

Berikut ini adalah tampilan dari halaman login. Bagi user yang telah mendaftar di aplikasi fuang tenda wajib mengisikan *email* dan *password* yang telah di daftarkan saat registrasi*.* Tampilan halaman login ini dapat dilihat pada gambar 5.1

11:10  $\otimes$  m  $\geq$   $\geq$  ...  $\sinh$  and  $\langle \widehat{\otimes} \rangle$  (ISSD). **Fuang Tenda** 

# Selamat Datang

email

password

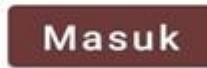

Daftar Sekarang

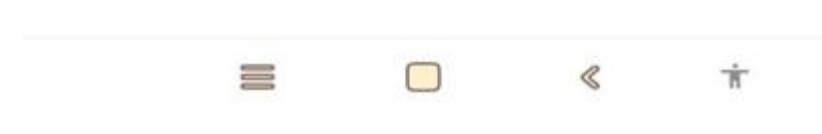

**Gambar 5.1 Tampilan Halaman Form Login**

2. Hasil Rancangan Tampilan Registrasi

Berikut ini adalah tampilan dari halaman registari, yang dapat digunakan oleh *user* yang belum memiliki akun untuk membuat akun aplikasi fuang tenda dengan mengisikan atribut seperti *username, email,* dan *password.* Tampilan halaman register*user* dapat dilihat pada gambar 5.2

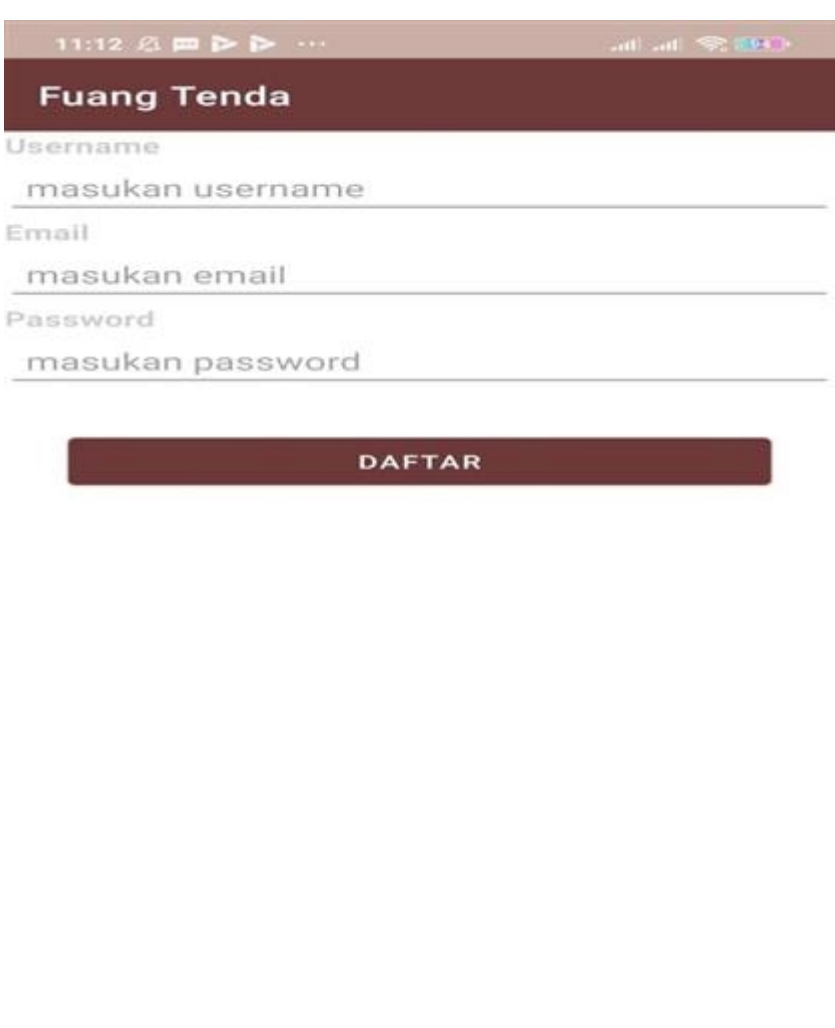

 $\Box$  $\ll$ 유고 市

**Gambar 5.2 Tampilan Halaman Registrasi**

3. Hasil Rancangan Tampilan Menu utama admin

Berikut ini adalah tampilan menu utama admin yang ada pada aplikasi fuang tenda. Di menu utama admin terdapat tiga menu yang dapat di akses oleh admin yaitu menu daftar barang, daftar orderan, daftar orderan selesai. Tampilan halaman utama admin dapat dilihat pada gambar 5.3

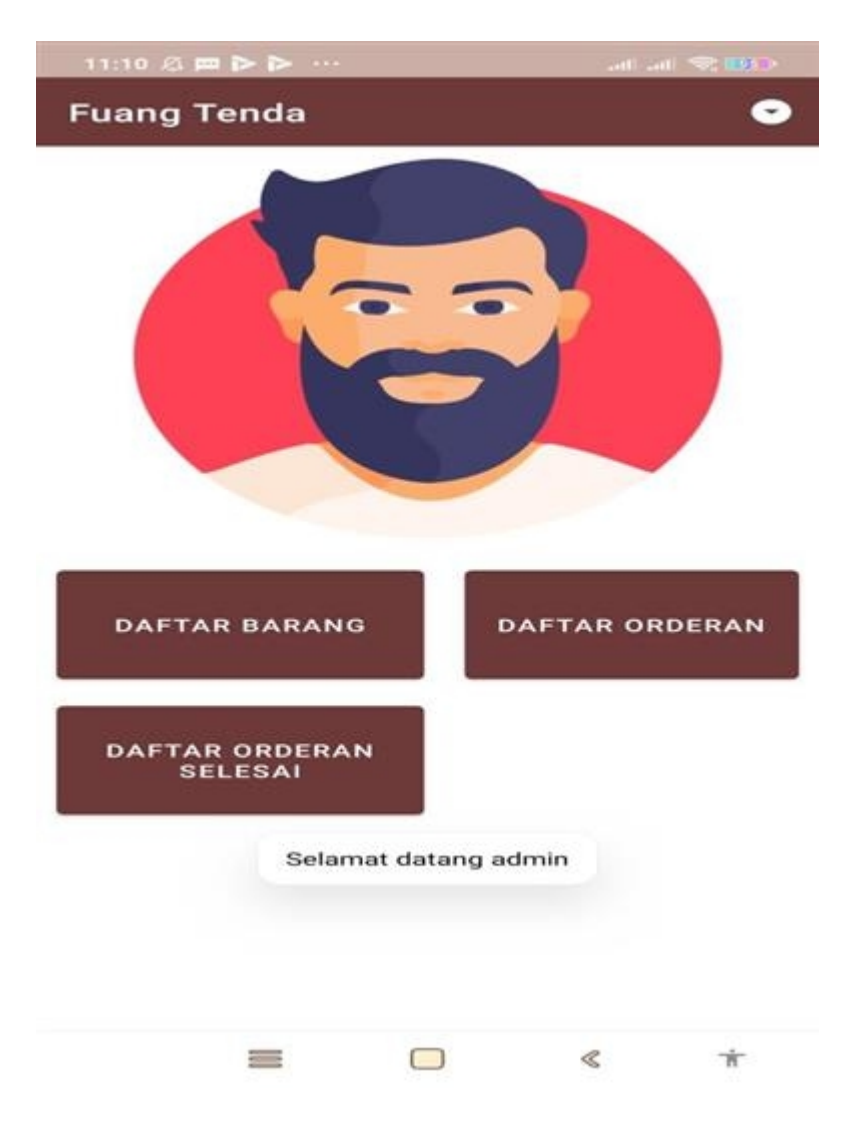

**Gambar 5.3 Tampilan Halaman Utama Admin**

4. Hasil Rancangan Daftar Barang Admin

Berikut adalah tampilan halaman daftar barang admin yang ada pada aplikasi funag tenda. Di menu ini admin dapat menambahkan , menghapus dan mengubah barang. Tampilan halaman daftar barang admin dapat dilihat pada gambar 5.4

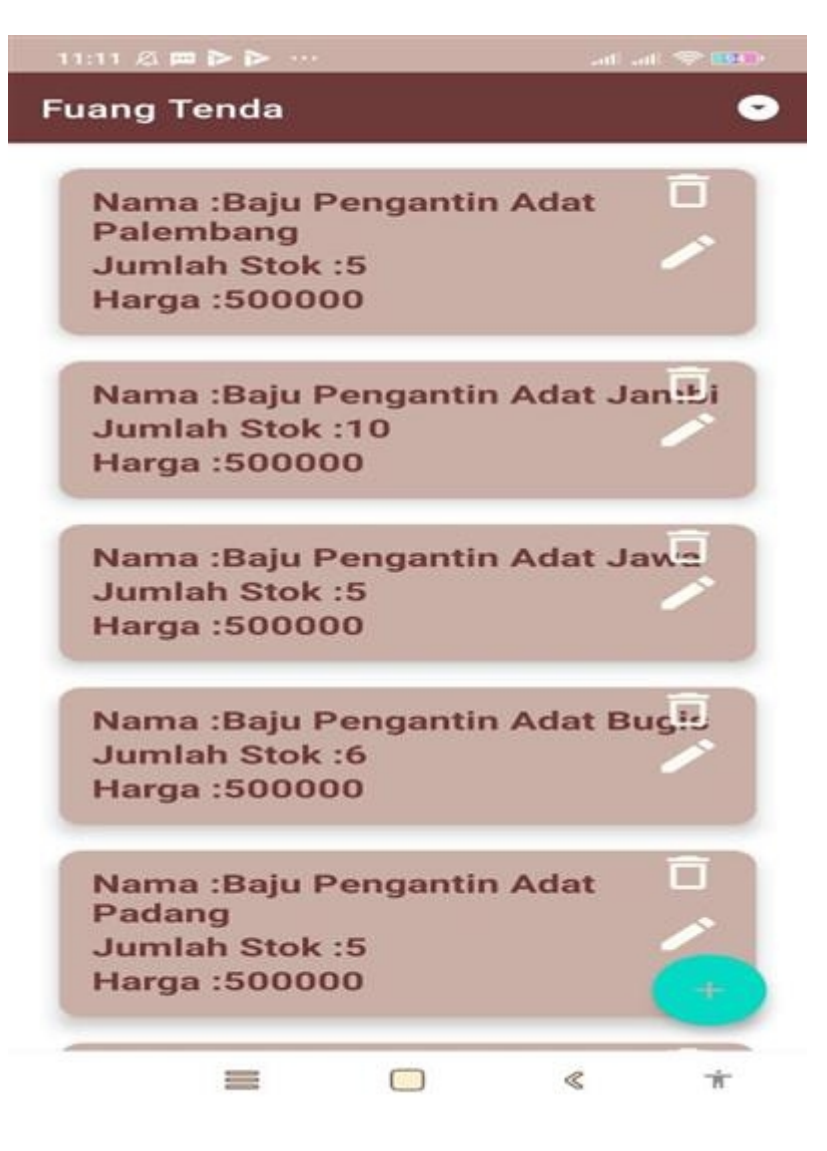

**Gambar 5.4 Tampilan Daftar Barang Admin**

5. Hasil Rancangan Tambah Data Barang Admin

Berikut adalah tampilan halaman data barang admin yang ada pada aplikasi fuang tenda. Jika admin ingin menambahkan barang baru maka admin harus mengisi atribut yang dibutuhkan. Tampilan halaman data barang admin dapat dilihat pada gambar 5.5

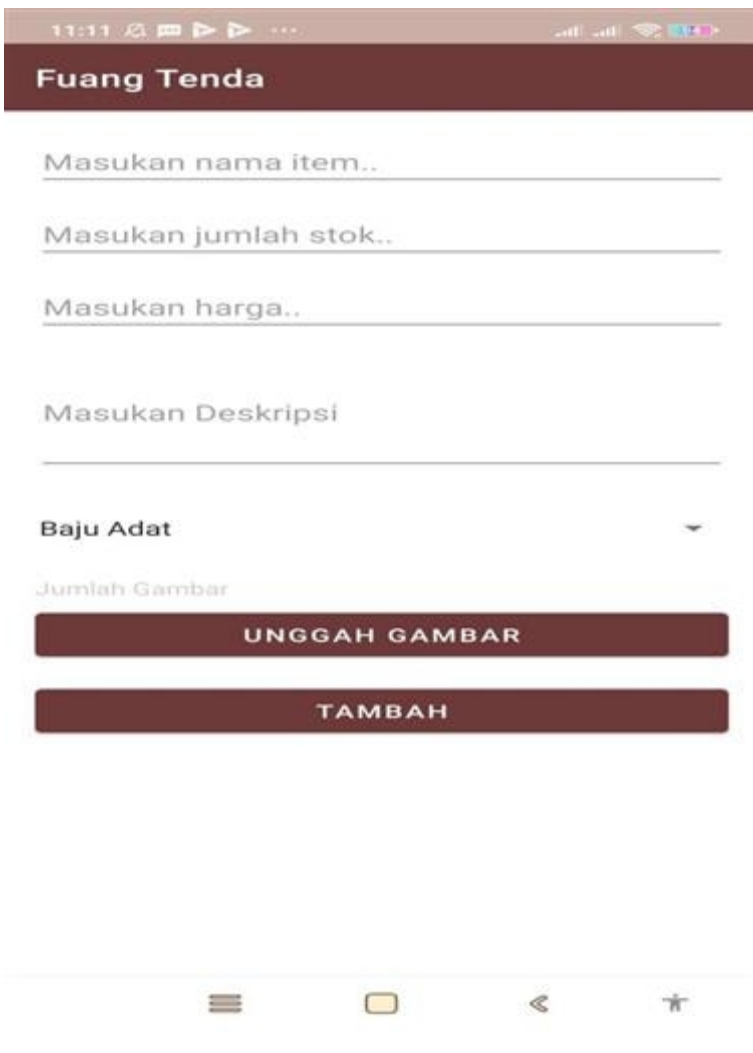

**Gambar 5.5 Tampilan Tambah Data Barang Admin**

6. Hasil Rancangan Hapus Data Barang Admin

Berikut adalah tampilan halaman hapus data barang admin pada aplikasi fuang tenda. Jika admin ingin menghapus data barang maka admin harus mengklik ikon hapus (tong sampah) yang terdapat dipojok kanan atas nama barang, kemudian akan keluar dua pilihan iya dan tidak. Tampilan halaman hapus data barang admin dapat dilihat pada gambar 5.6

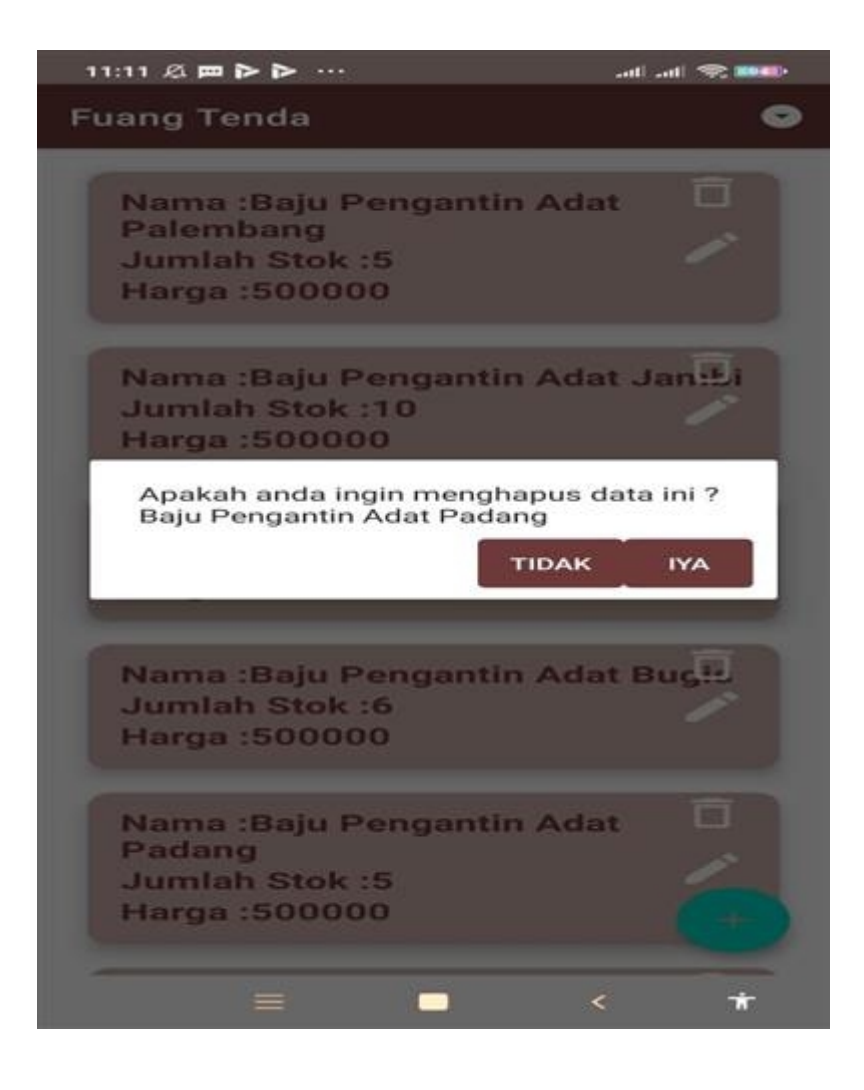

**Gambar 5.6 Tampilan Hapus Data Barang Admin**

7. Hasil Rancangan Ubah Data Barang Admin

Berikut adalah tampilan halaman ubah data barang admin pada aplikasi fuang tenda. Jika admin ingin mengubah data maka admin harus mengklik ikon ubah (pena). Di sini admin dapat mengubah data barang dengan mengganti atribut yang ingin diubah. Tampilan halaman hapus data barang admin dapat dilihat pada gambar 5.7

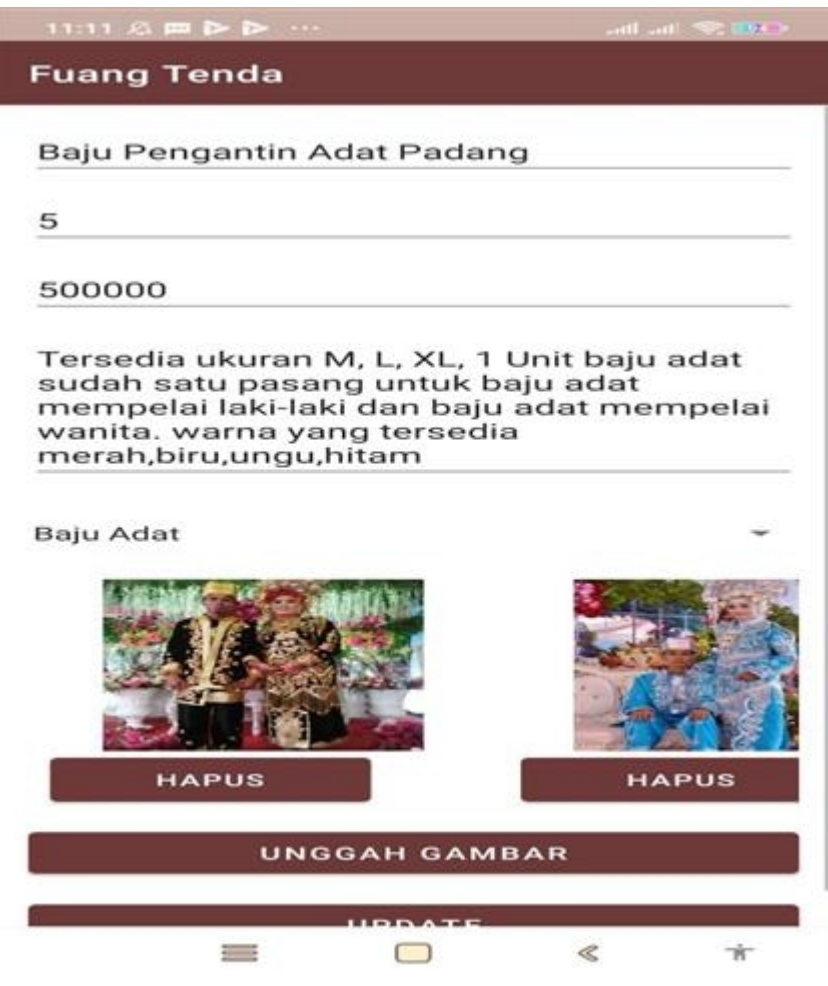

**Gambar 5.7 Tampilan Ubah Data Barang Admin**

8. Hasil Rancangan Daftar Sewa Admin

Berikut adalah tampilan halaman daftar sewa admin. Di sini admin dapat melihat daftar sewa yang telah diterima dan masih diusulkan. jika admin telah menerima pesanan tersebut maka tampilan dari pesanan tersebut akan berwarna hijau, sedangkan jika admin belum menerima pesanan tersebut maka tampilan dari pesanan tersebut berwarna biru. Tampilan halaman daftar sewa admin dapat dilihat pada gambar 5.8

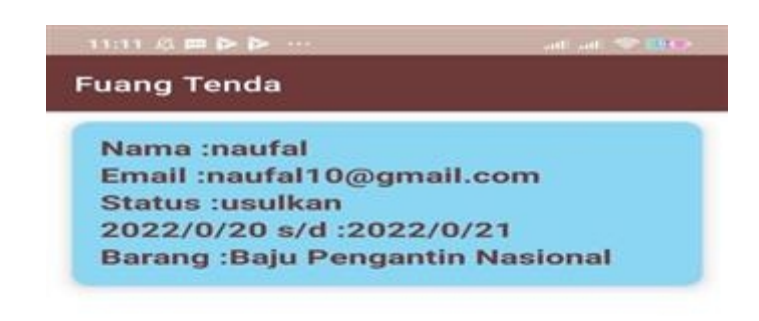

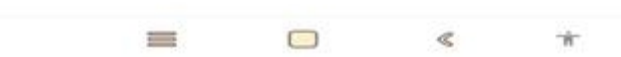

**Gambar 5.8 Tampilan Daftar Sewa Admin**

9. Hasil Rancangan Konfirmasi Sewa Admin

Berikut adalah tampilan halaman konfirmasi sewa admin pada aplikasi fuang tenda. Jika admin ingin menerima pesanan maka admin harus mengklik tombol terima dan status pesanan akan terubah menjadi terima, jika pesanan telah dijalankan oleh admin maka admin dapat mengubah status pesanan menjadi selesai. Tampilan halaman konfirmasi sewa admin dapat dilihat pada gambar 5.9

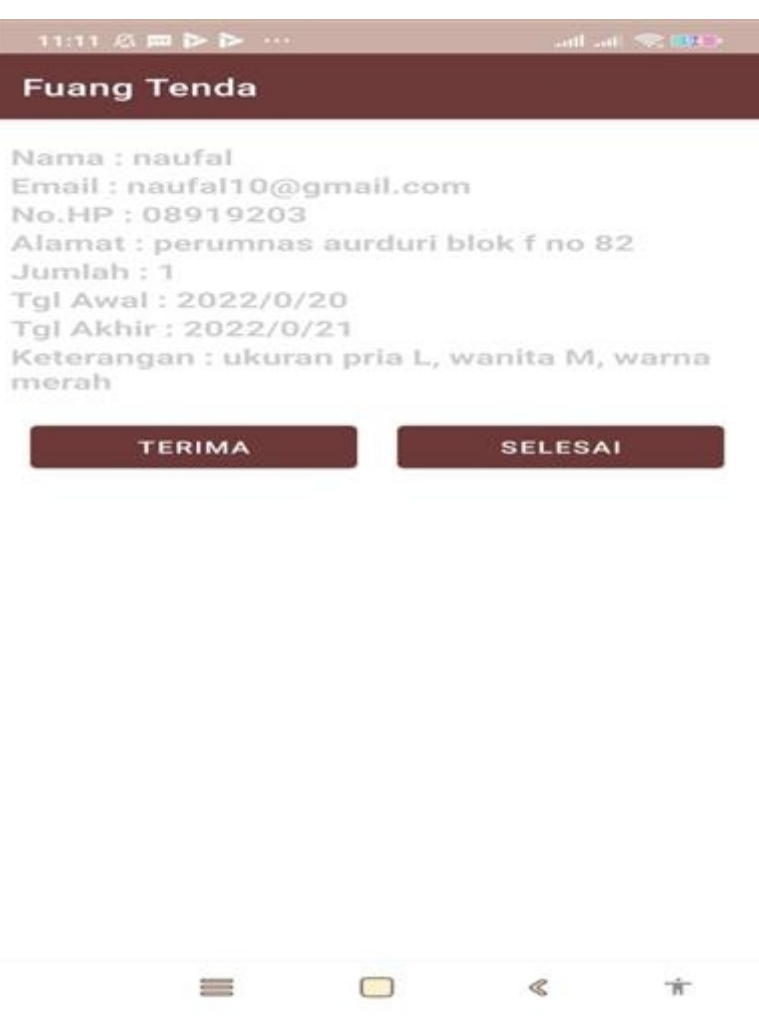

**Gambar 5.9 Tampilan Konfirmasi Sewa Admin**

10. Hasil Rancangan Laporan Admin

Berikut adalah halaman laporan admin pada aplikasi fuang tenda. Di halaman ini admin dapat melihat daftar laporan yang statusnya telah selesai. Tampilan halaman laporan admin dapat dilihat pada gambar 5.10

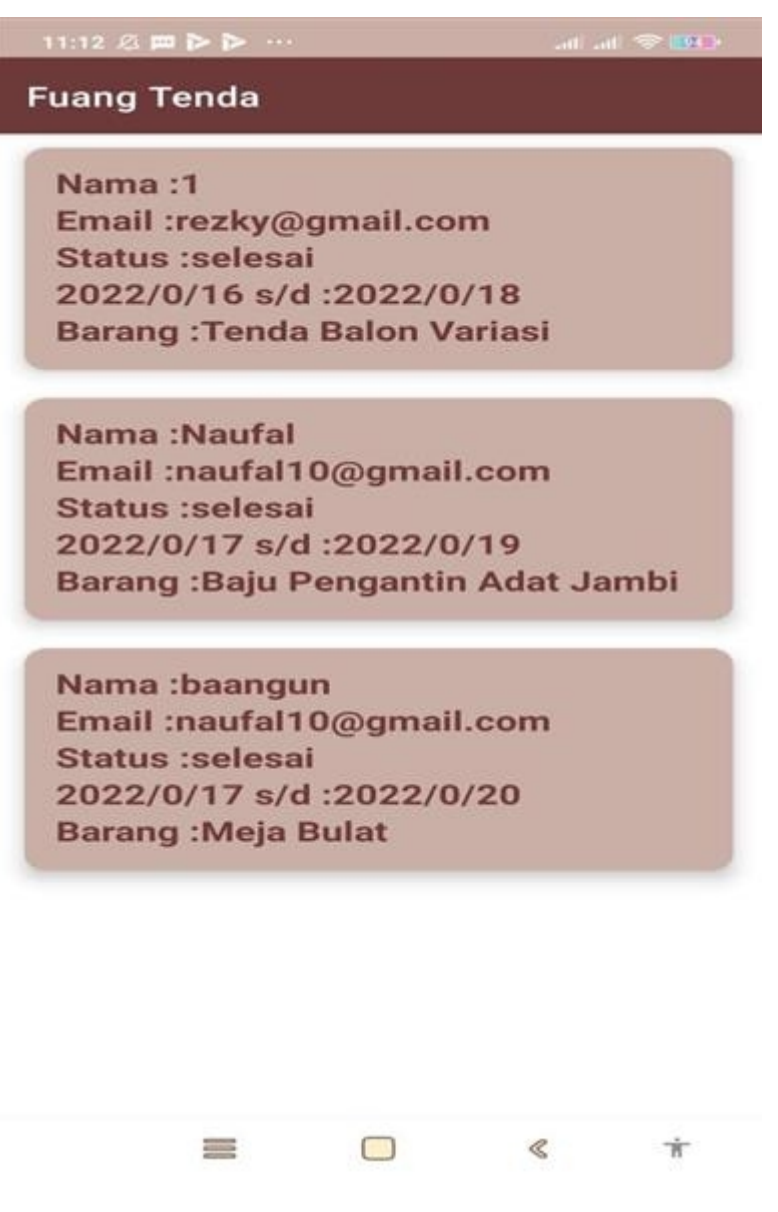

**Gambar 5.10 Tampilan Laporan Admin**

11. Hasil Rancangan Tampilan Awal *User*

Berikut adalah tampilan halaman awal *user* pada aplikasi fuang tenda. Di halaman ini *user* dapat melihat daftar barang apa saja yang dapat di sewa, jika *user* ingin melihat info dari barang *user* harus mengklik tombol barang yang ingin dilihat. Tampilan halaman awal user dapat dilihat pada gambar 5.11

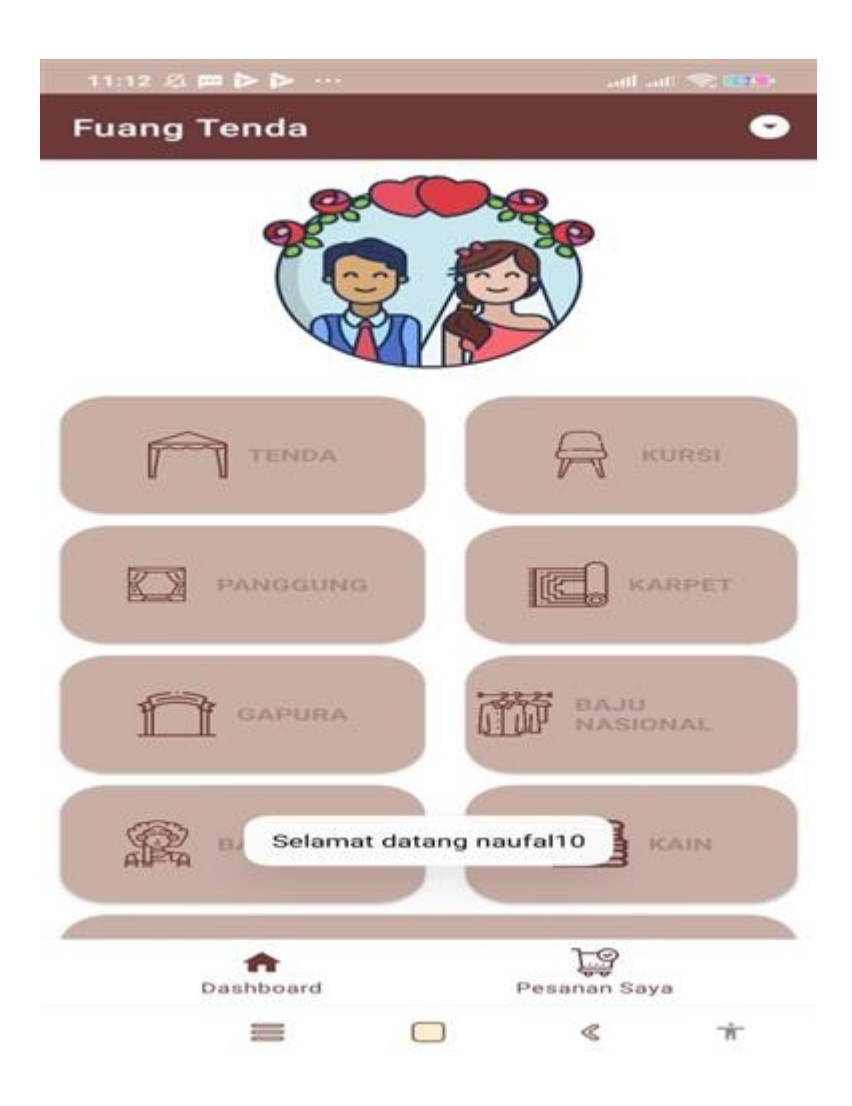

**Gambar 5.11 Tampilan Halaman Awal User**

12. Hasil Rancangan Info Barang User

Berikut adalah tampilan halaman info barang user pada aplikasi fuang tenda. Dihalaman ini *user* dapat melihat detail dari barang yang tersedia seperti nama barang, stok barang, dan harga barang. Tampilan halaman info barang user dapat dilihat pada gambar 5.12

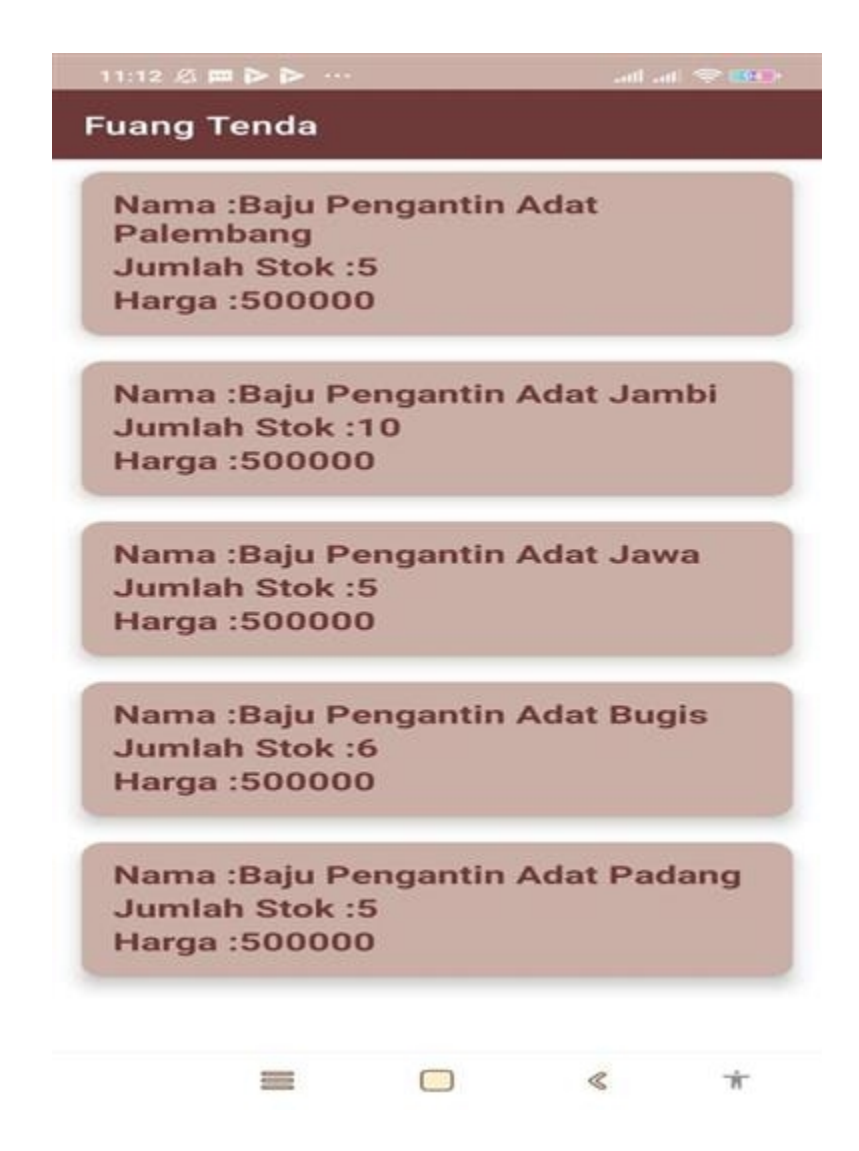

**Gambar 5.12 Tampilan Halaman Info Barang User**

13. Hasil Rancangan Sewa Barang User

Berikut adalah tampilan halaman sewa barang *user,* dihalaman ini terdapat beberapa atribut seperti nama barang, stok barang, harga barang, dan foto-foto dari barang. Jika *user* ingin menyewa barang tersebut maka user dapat mengklik tombol pesan. Tampilan halaman sewa barang *user* dapat dilihat pada gambar 5.13

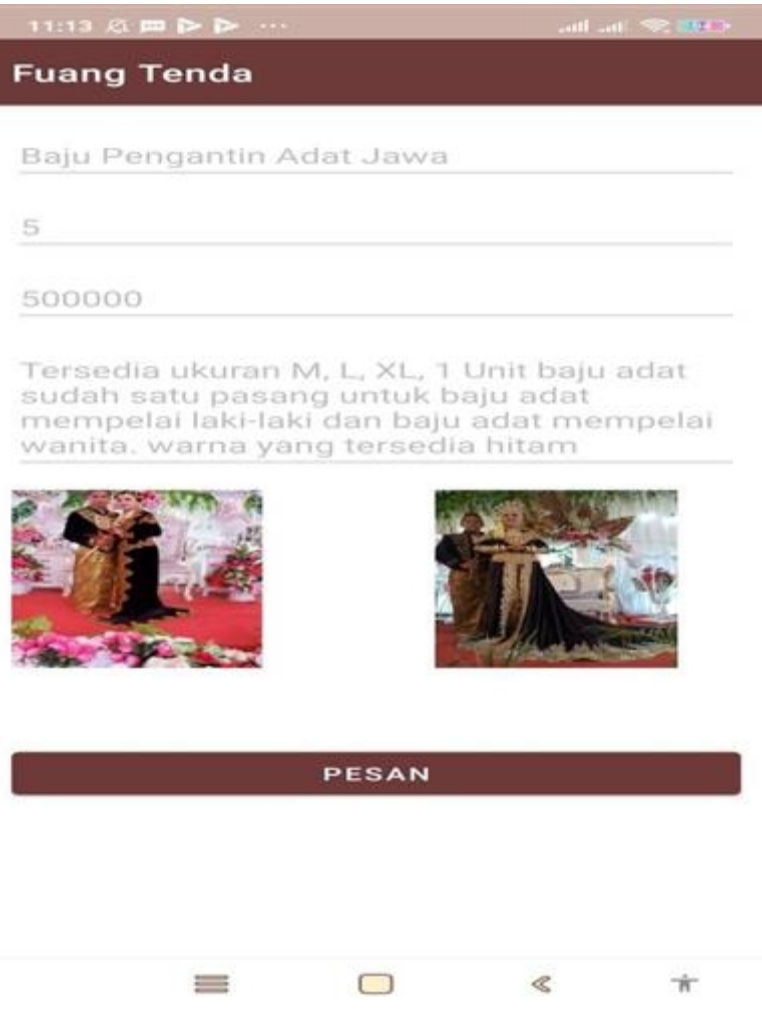

**Gambar 5.13 Tampilan Halaman Sewa Barang User**

14. Hasil Rancangan Data Sewa Barang User

Berikut adalah tampilan halaman data sewa barang user. Setelah *user* mengklik tombol pesan yang dapat dilihat pada gambar 5.13 maka *user* akan diarahkan ke halaman pengisian data sewa barang. Pada halaman ini terdapat beberapa atribut yang harus diisi oleh *user* untuk dapat menyewa barang. Tampilan halaman data sewa barang user dapat dilihat pada gambar 5.14

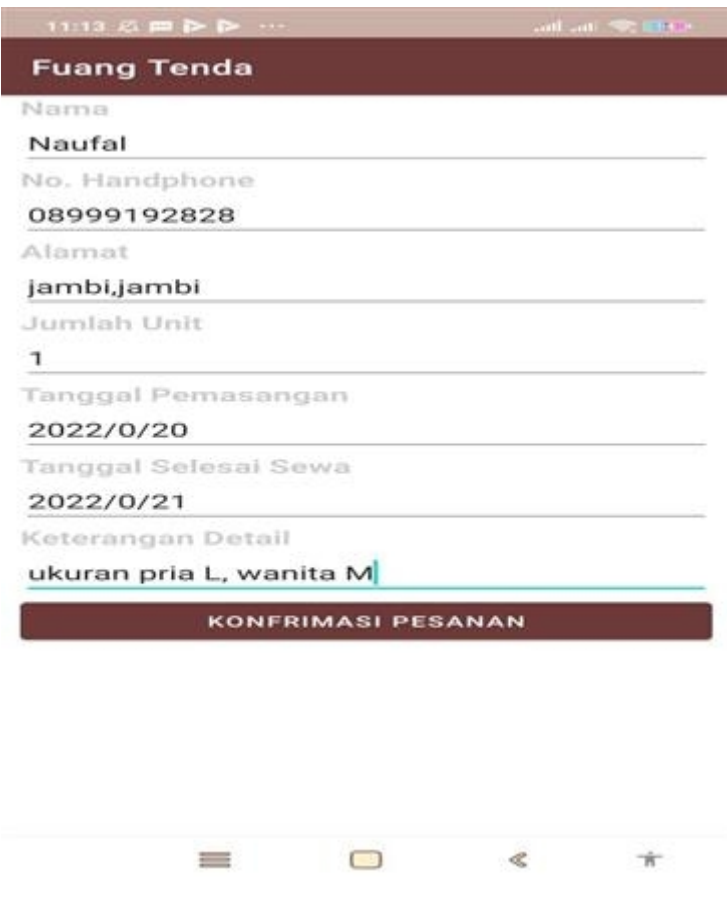

**Gambar 5.14 Tampilan Halaman Isi Data Sewa Barang User**

15. Hasil Rancangan Info Sewa User

Berikut ini adalah tampilan halaman info sewa *user* pada aplikasi fuang tenda. Di halaman ini *user* dapat melihat daftar sewa yang telah dilakukan oleh *user*. Tampilan halaman info sewa barang user dapat dilihat pada gambar 5.15

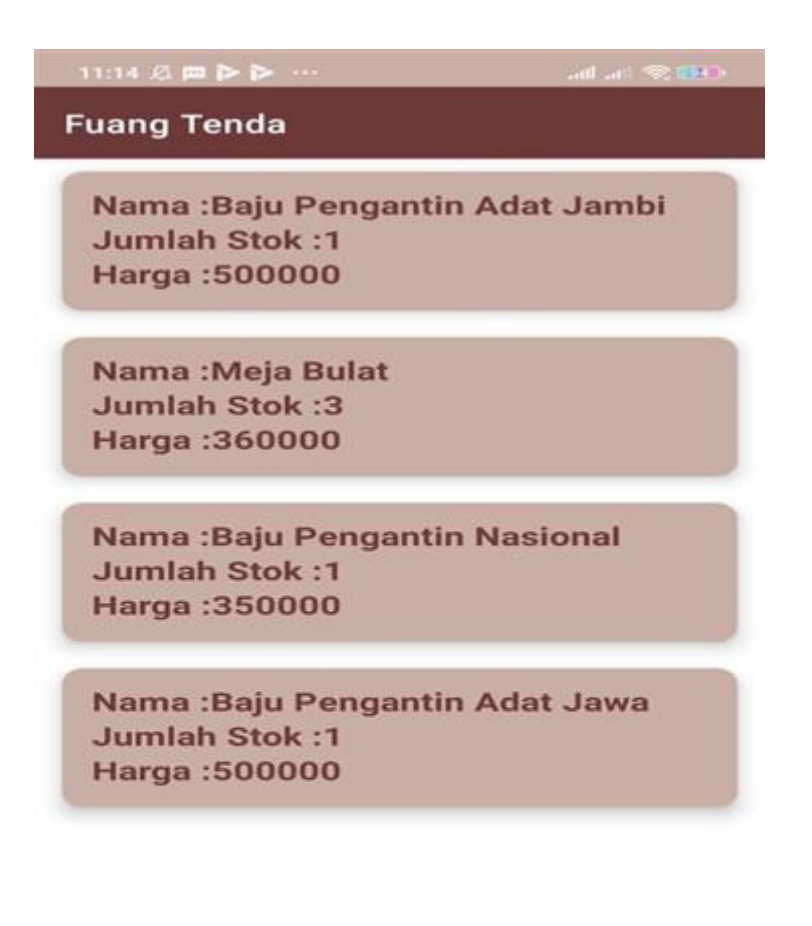

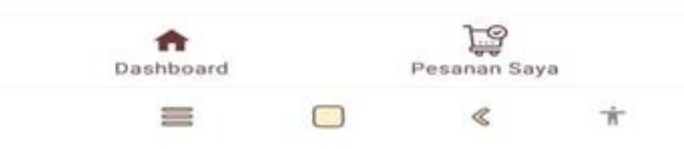

**Gambar 5.15 Tampilan Halaman Info Sewa Barang User**

## **5.2 PENGUJIAN SISTEM**

Pengujian sistem adalah tahap pengujian terhadap hasil rancangan yang telah dibuat. Pengujian sistem meliputi pengujian rancangan input dan rancangan output. Berikut merupakan pengujian rancangan input :

| Nama                                   | Prosedur                                                                                                    | <b>Keluaran Yang</b>                                                                    | <b>Hasil Yang</b>                                                                    | Keterangan |
|----------------------------------------|----------------------------------------------------------------------------------------------------|-----------------------------------------------------------------------------------------|--------------------------------------------------------------------------------------|------------|
| Fungsi                                 | Pengujian                                                                                                    | Diharapakan                                                                             | Didapatkan                                                                           |            |
| Login                                  | -Buka aplikasi<br>-Masukan<br>username dan<br>password<br>-Klik tombol<br>masuk                                      | Untuk masuk<br>kedalam sistem<br>dan dapat<br>mengakses<br>sistem                       | User/Admin<br>dapat masuk<br>kedalam sistem<br>dan dapat<br>mengakses<br>sistem      | Berhasil   |
| Registrasi                             | -Klik daftar<br>sekarang<br>-isi username,<br>email, dan<br>password<br>-Klik tombol<br>daftar                       | Untuk membuat<br>akun yang<br>bertujuan untuk<br>dapat masuk dan<br>mengakses<br>sistem | User dapat login<br>dengan akun<br>yang telah<br>dibuat untuk<br>mengakses<br>sistem | Berhasil   |
| Menu<br>Daftar<br>Barang<br>(Admin)    | -Klik Tombol<br>Menu Data<br>Barang                                                                                  | Untuk admin<br>agarndapat<br>melihat data<br>yang tersedia                              | Admin berhasil<br>melihat data<br>yang tersedia                                      | Berhasil   |
| <b>Input Data</b><br>Barang<br>(Admin) | -Klik tombol<br>menu mata<br>marang<br>-Klik ikon<br>$tambah (+)$<br>-Isi data barang<br>-Lalu klik<br>tombol tambah | Untuk admin<br>agar dapat<br>menginputkan<br>data barang                                | Data barang<br>berhasil<br>ditambahkan                                               | Berhasil   |
| Hapus<br>Data<br>Barang<br>(Admin)     | -Klik tombol<br>menu data<br>barang<br>-Klik ikon                                                                    | Untuk admin<br>agar dapat<br>menghapus data<br>barang                                   | Data barang<br>berhasil dihapus                                                      | Berhasil   |

**Tabel 5.1 Tabel Pengujian Perangkat Lunak**

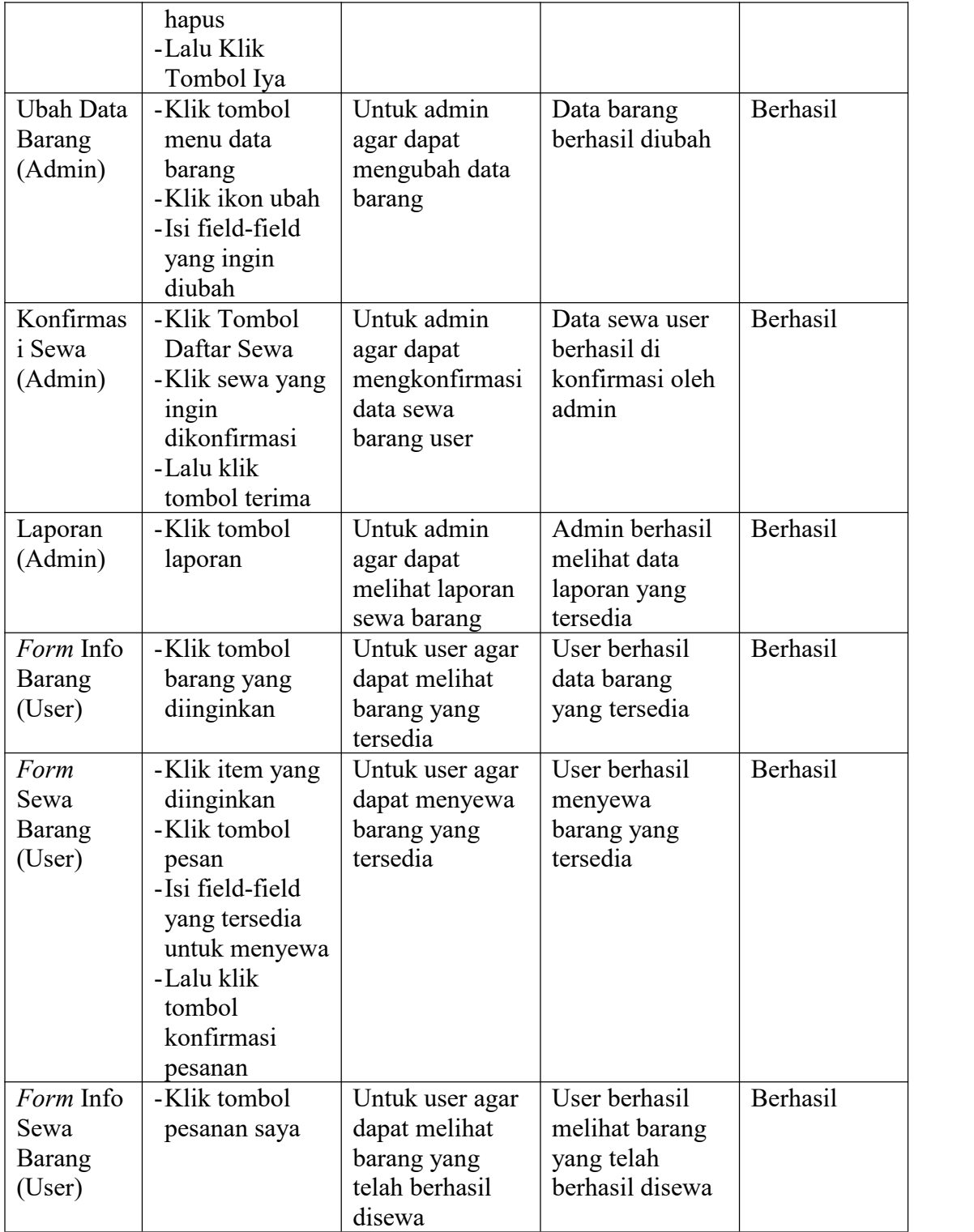

### **5.3 ANALISIS HASIL YANG DICAPAI OLEH PERANGKAT LUNAK**

Setelah melalui proses implementasi dan pengujian pada aplikasi yang dibangun dan berbagai prosedur pengujian pada setiap modul yang ada pada sistem, kesimpulan yang didapat yaitu hasil yang diperoleh telah sesuai dengan yang diharapkan. Adapun kelebihan dan kekurangan dari program yang dibuat untuk Aplikasi Penyewaan Alat Pernikahan Berbasis Android dapat dijabarkan sebagai berikut :

- 1. Mempermudah penyewaan alat-alat yang dibutuhkan untuk penyelengaraan pernikahan baik dari segi masyarakat yang ingin menyewa alat pernikahan maupun dari segi pemilik usaha dalam menerima pesanan.2. Pengolahan data-data yang ada disimpan pada sebuah database sehingga
- mempermudah penyimpanan data, karena data telah saling terintegrasi.
- 3. Sistem ini belum bisa melakukan pencarian barang.